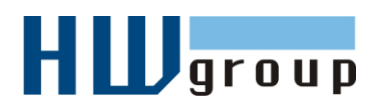

# **Starting Guide – Poseidon 3268** *First steps for I/O & temperature control with Poseidon*

### **1) Connecting the Poseidon 3268**

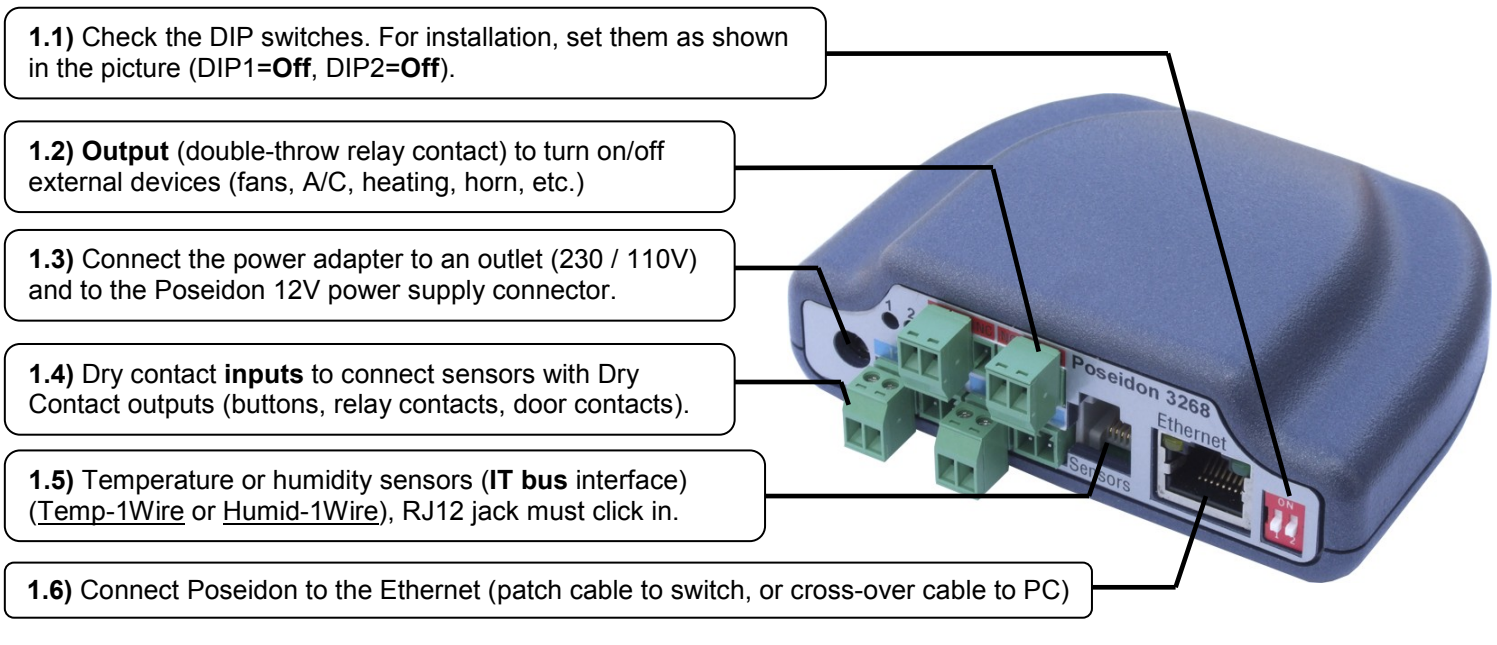

- Green POWER LED on the RJ45 socket lights up power supply is OK
- Yellow LED on the RJ45 socket flashes connection to 10 Mbit network is OK

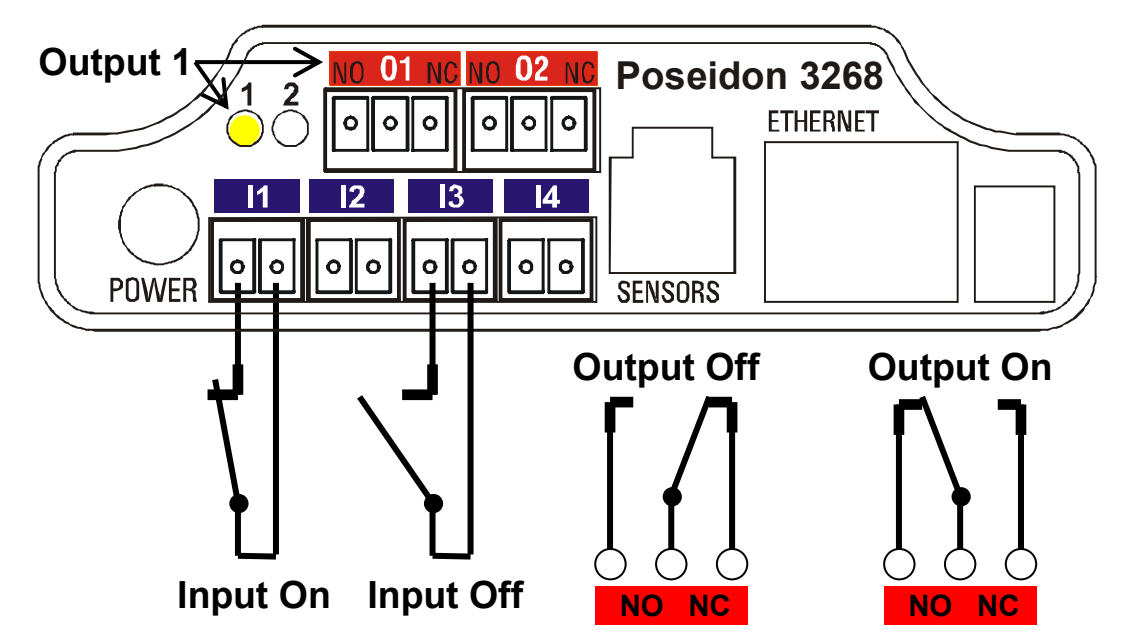

#### **Accessories**

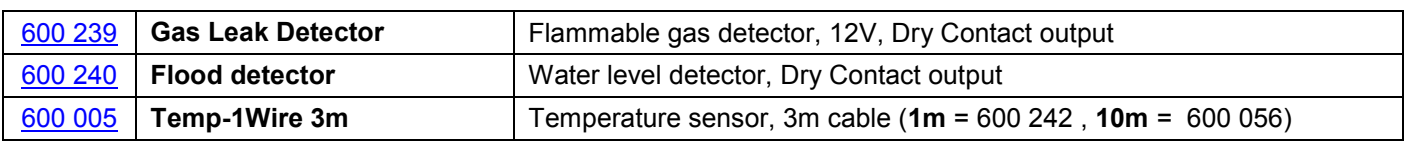

Poseidon 3268 – starting guide HW group

[600](http://www.hw-group.com/products/sensors/Flood_detector_cz.html) <sup>240</sup> **PowerEgg** Power detector / control - 110/230V mains voltage detector (connect to

# **2) Configuring the IP address – UDP Config**

The **UDP Config** executable is located in the root of the supplied CD (Windows and Linux version), or it can be downloaded at [www.HW-group.com,](http://www.hw-group.com/) Software -> UDP Config.

- Click the icon to run **UDP Config**. The program automatically starts searching for connected devices.
- Click the **Find Devices** button to start searching for devices.

The program looks for devices on your local network. To identify a particular Poseidon unit, look at its MAC address (printed on the label at the bottom of the unit). Double

click a MAC address to open a dialog window with basic device settings.

#### **Configure network parameters**

- IP address / HTTP Port (default is 80)
- Network mask
- Gateway IP address
- Device name (optional)

Click the **Apply Changes** button to save the settings.

*Note: Contact your network administrator if you are unsure about these settings.* 

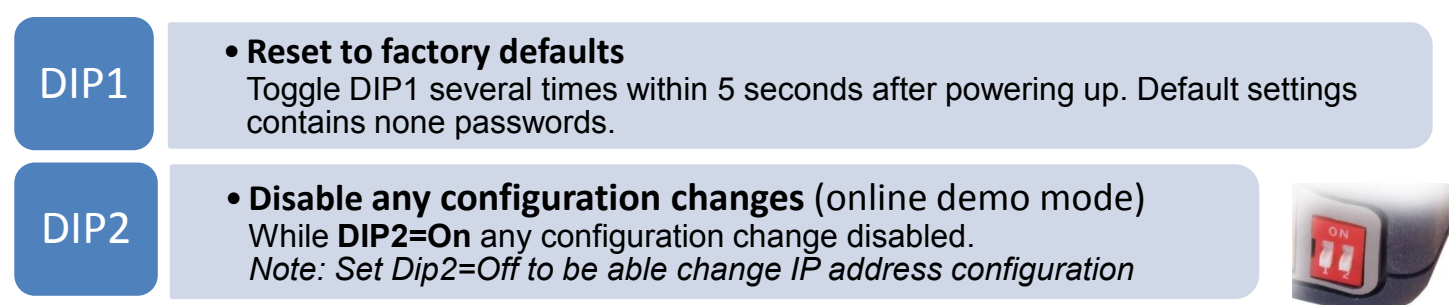

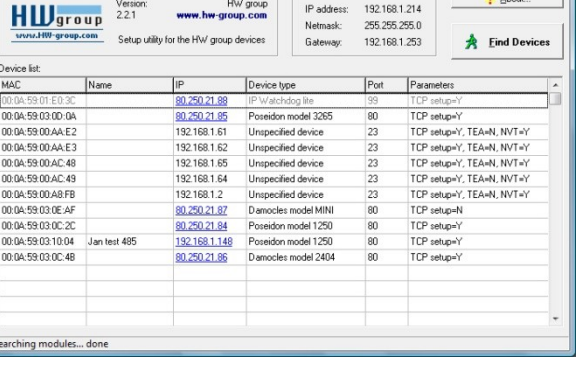

I1..I4 of a Poseidon) and switch (connect to O1 / O2 of a Poseidon 3268)

UDP Setup 2.2.0 for HW group products (www.hw-group.com)

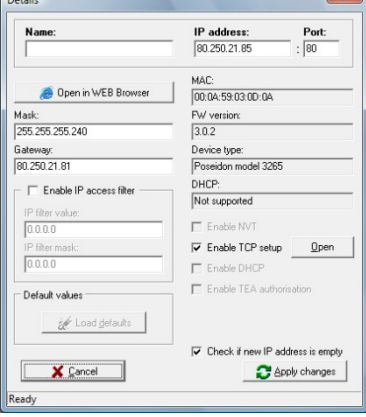

## **3) Configuring the Poseidon with a web browser**

Enter the IP address of the device to the address field in your web browser, or run **UDP Config** and click the IP address in the list of devices.

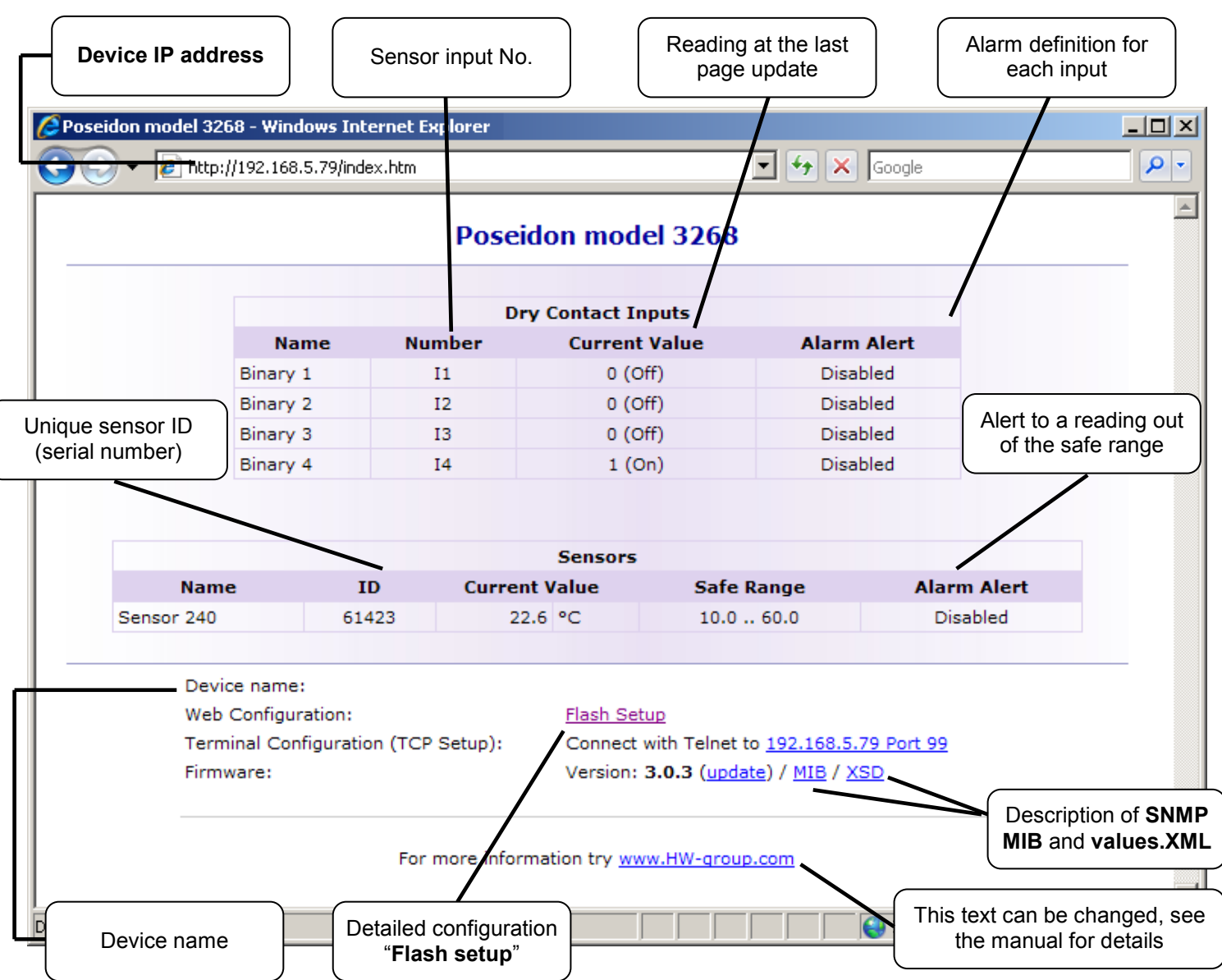

- **Current Value** current reading of the corresponding connected sensor. "–999.9" means that the sensor is not available or was initialized only after the device was powered up.
- **Safe Range**  range of readings considered OK (no alarm).  $\bullet$
- **Alarm Alert**  defines, for each sensor, whether alarm alerts are enabled and their destination.
- **"For more information"** info about the servicing organization, configurable in "Telnet setup".

#### **Retrieving current readings**

- **XML /values.xml** file, format described using XSD for download on the main page, detailed comments on XML structure are available in the manual.
- **SNMP**  the **poseidon.mib** description file can be downloaded from the main page. The SNMP ports (defaults are 161 and 162) can be changed in Flash setup.
- **Modbus/TCP**  structure description is available in the manual, or in application examples.  $\bullet$ Standard port 502 is open for reading.

### **4) Flash Setup – Detecting sensors**

Click the "**Flash Setup**" link at the main page to open a graphic configuration interface.

**Adobe Flash player** must be installed in your web browser. You can find it on the supplied CD (\Poseidon\ install flash player 7.msi), or download the latest version from the Internet.

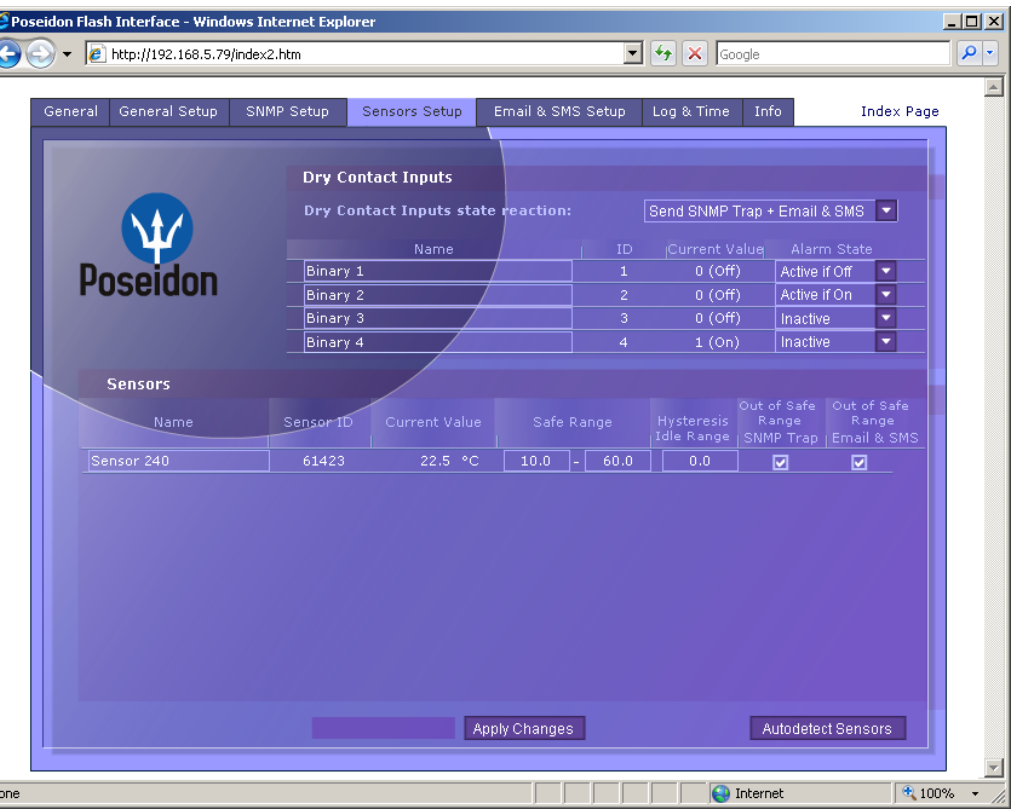

#### **Detecting the sensors**

In the "Sensors Setup" tab, click "Autodetect Sensors" in the lower right-hand corner.

#### **Controlling the outputs**

In the "General Setup" tab, in the "Output Settings" section in the upper left-hand corner, set an output value and click "Apply Changes".

#### **Flash Setup allows you to:**

- Set up sensor names, "safe ranges" for alarms, and alarm  $\bullet$ alert destinations
- Monitor current sensor readings, set a refresh interval  $\bullet$
- Select temperature units (°C, °F, °K)  $\bullet$
- Set current time and specify a NTP server for time  $\bullet$ synchronization
- Set SNMP parameters (Community names & rights), define targets for SNMP traps
- Set up alarm alerts via email and test them
- Set up security features: names and password, IP ranges

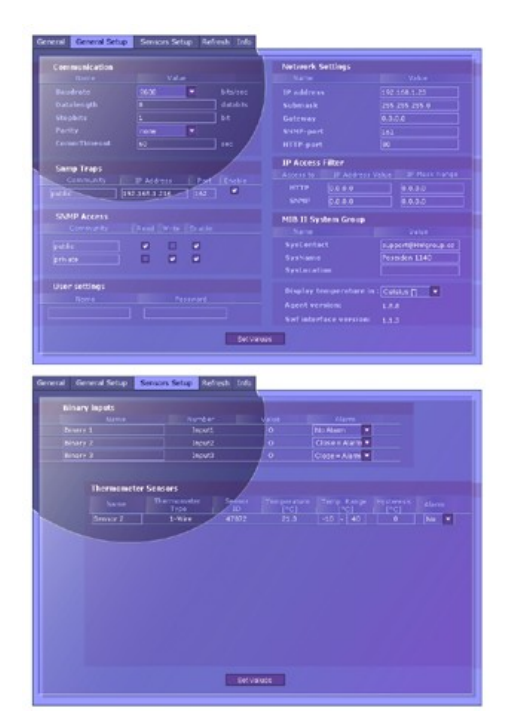

For more information about the configuration, see the manual or visit [www.HW-group.com.](http://www.hw-group.com/)